## **Les prévisions d'effectifs pour l'année N+1**

La prévision des effectifs se réalise en deux étapes :

- la saisie, l'ajustement et l'enregistrement des effectifs
- la validation de la prévision réalisée

Ces deux étapes se font à partir du menu ECOLE -> Prévision des effectifs

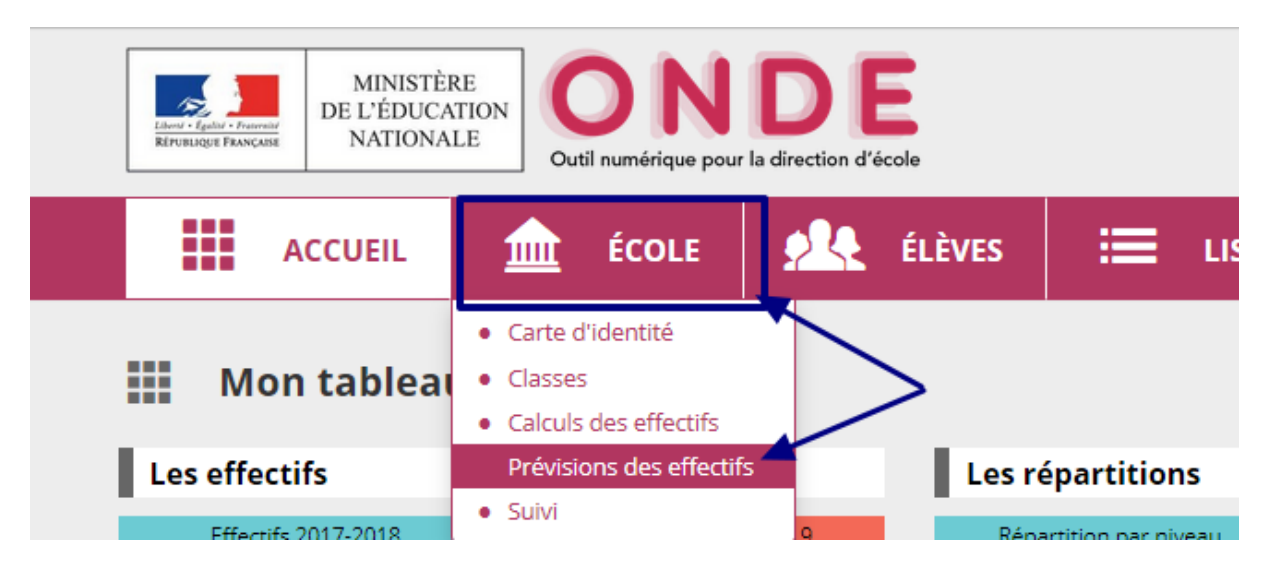

## **1ère étape : Saisie des données et enregistrement**

Cliquez sur "Saisir les Prévisions des effectifs pour l'année N+1"

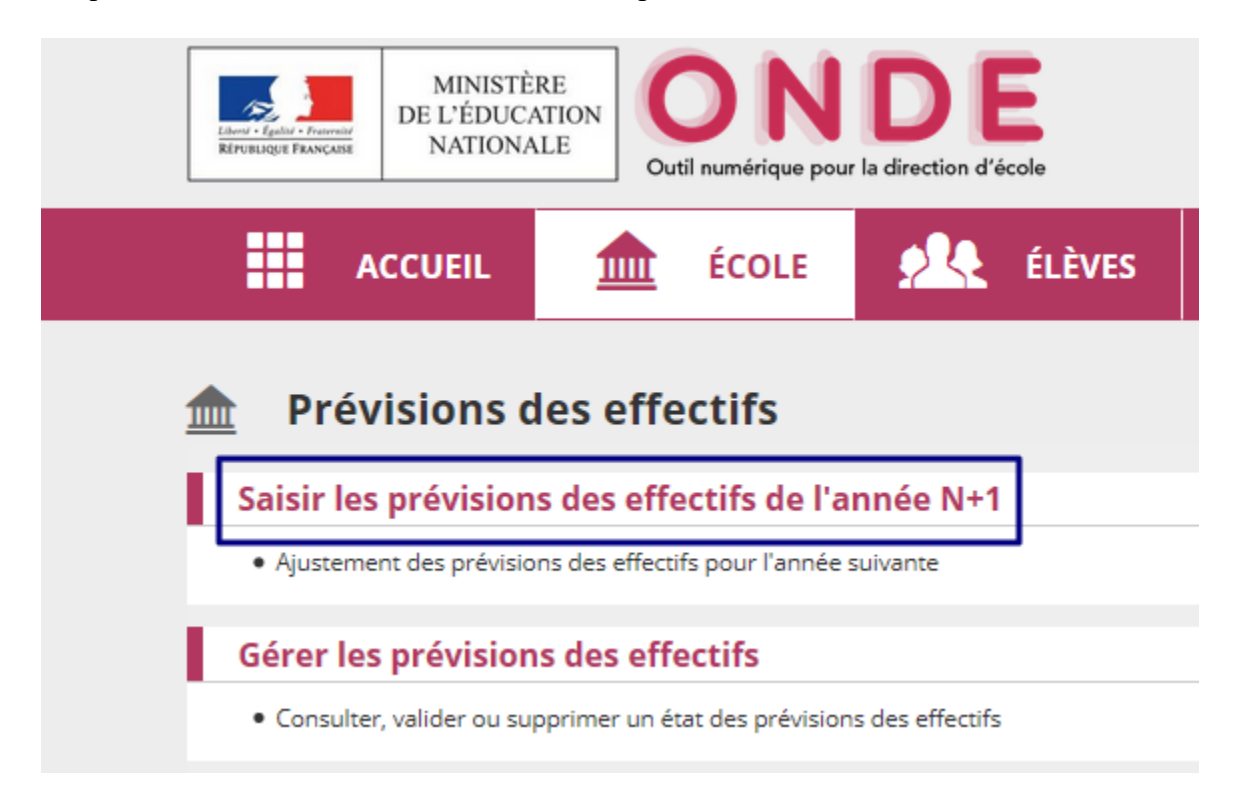

Dans le tableau qui apparaît vous avez plusieurs lignes :

- la ligne de montée pédagogique calculée automatiquement à partir des effectifs constatés à la date du jour : cette ligne n'est pas modifiable
- la ligne de montée pédagogique ajustée par le directeur **(1)** : cette ligne est modifiable et permet de prendre en compte des élèves qui ne sont pas comptabilisés dans ONDE (élèves non admis définitivement...)
- la ligne d'entrées **(2)** qui permet de saisir les futures inscriptions (par exemple les futures PS, ou les futurs CP venant d'une école maternelle)
- la ligne des sorties **(3)** qui permet de saisir les sorties d'élèves (par exemple les élèves quittant la maternelle, ou quittant une école d'un RPI)

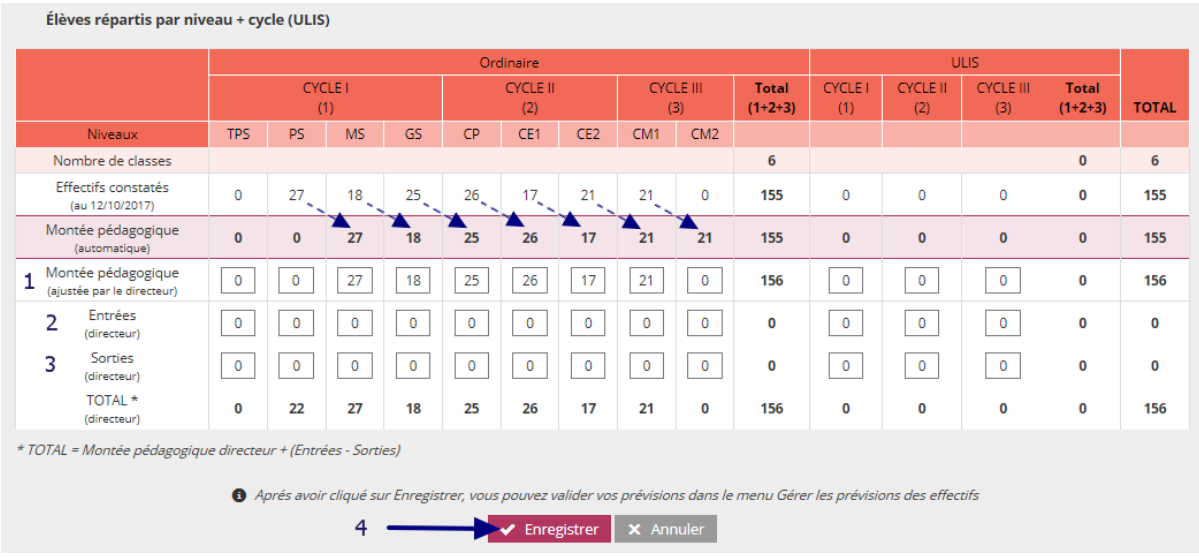

Le directeur pensera à enregistrer la saisie réalisée **(4)**.

## **2ème étape : Validation**

Après avoir enregistré vos données, il vous faudra valider votre prévision des effectifs. Vous retournerez dans le menu ECOLE puis "Prévision des effectifs" comme précédemment.

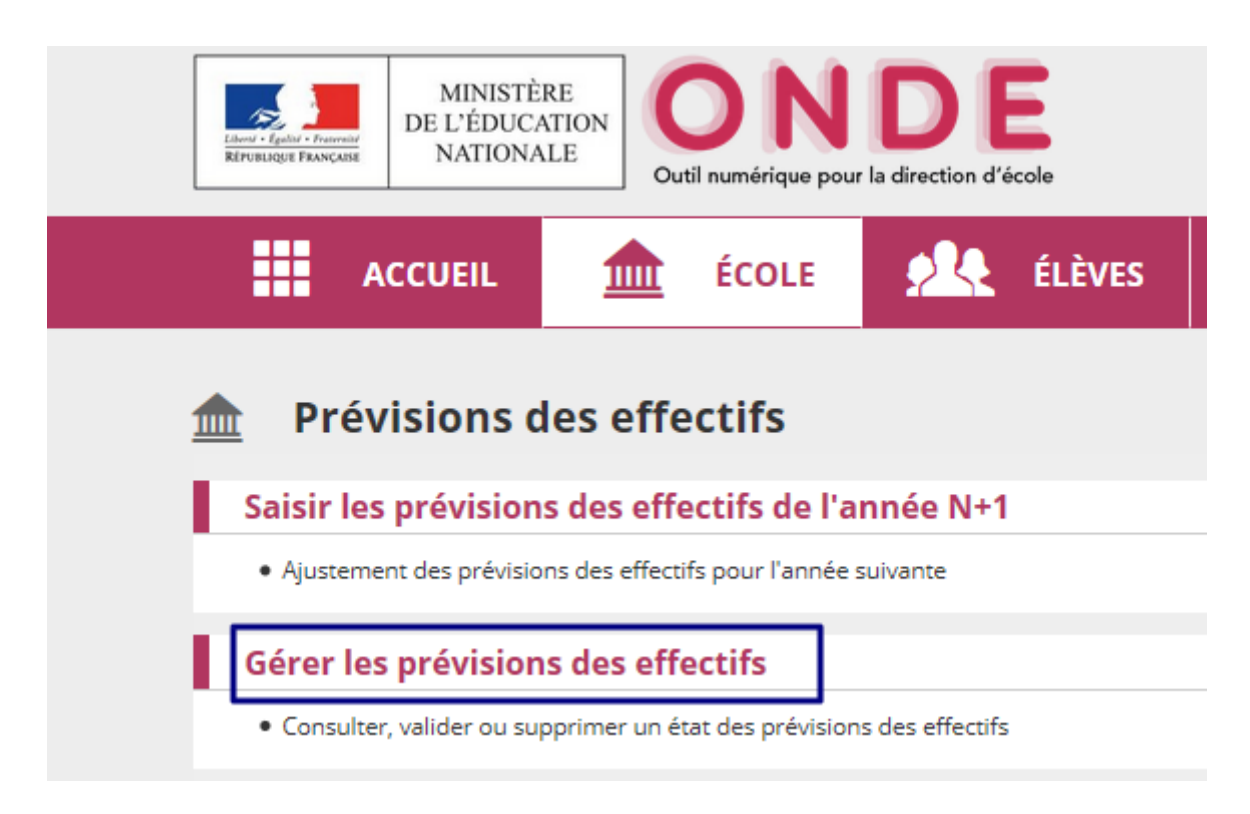

Vous avez accès à l'ensemble des prévisions réalisées, vous pourrez valider et répondre à la demande de validation en cliquant sur le bouton **"Valider"**.

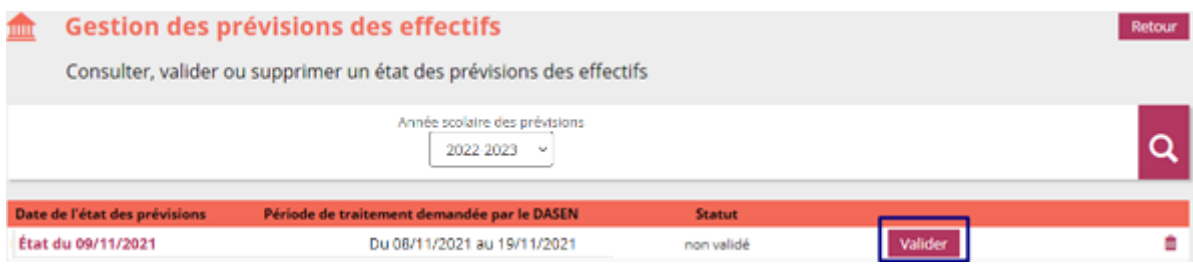